# **GNOME 3.4.**

# $\pmb{\times}$

- Objet : gnome3.4
- Niveau requis : [débutant,](http://debian-facile.org/tag:debutant?do=showtag&tag=d%C3%A9butant) [avisé](http://debian-facile.org/tag:avise?do=showtag&tag=avis%C3%A9)
- Commentaires : Configurer gnome3.4. L'environnement graphique de debian par défaut
- Débutant, à savoir : [Utiliser GNU/Linux en ligne de commande, tout commence là !](http://debian-facile.org/doc:systeme:commandes:le_debianiste_qui_papillonne)
- Suivi :

[à-compléter](http://debian-facile.org/tag:a-completer?do=showtag&tag=%C3%A0-compl%C3%A9ter)

- Création par **B**bract 20-05-2012
- $\circ$  Testé par  $\triangle$  [bract](http://debian-facile.org/utilisateurs:bract) 30-08-2013
- Commentaires sur le forum : [Lien vers le forum concernant ce tuto](http://debian-facile.org/viewtopic.php?id=5472) $1$

**ATTENTION !** Ce tuto a été réalisé sous Wheezy (en tant que testing) et n'est complètement applicable que dans ce cas.

# **Introduction**

GNOME 3, avec gnome-shell propose une nouvelle interface entièrement repensée et conçue pour permettre aux utilisateurs de se concentrer sur leurs activités avec facilité, en minimisant les distractions telles que les notifications, les espaces de travail additionnels et les fenêtres en arrièreplan.

• Pour en savoir plus : [Notes de versions](http://library.gnome.org/misc/release-notes/3.4/)

L'interface graphique de gnome-shell n'est cependant disponible que si votre machine est équipée d'un accélérateur graphique supporté. Dans le cas contraire, ou si vous n'aimez pas ces changements, un mode classique<sup>[2\)](#page--1-0)</sup> est disponible. Il s'inspire de l'interface de GNOME 2, tout en conservant quelques nouveautés de GNOME 3.

GNOME 3 est source d'intenses discussions. Il est techniquement irréprochable, toutefois, il perd nombre des fonctionnalités qui avaient fait le succès de son prédécesseur.

- [Gnome 3 ou pas??](http://debian-facile.org/forum/viewtopic.php?id=3841)
- [GNOME3 Un beau pari](http://debian-facile.org/forum/viewtopic.php?id=4263)

# **GNOME SHELL**

# **Tableau des raccourcis clavier**

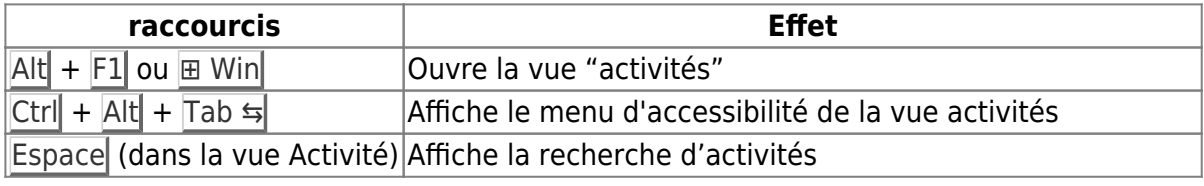

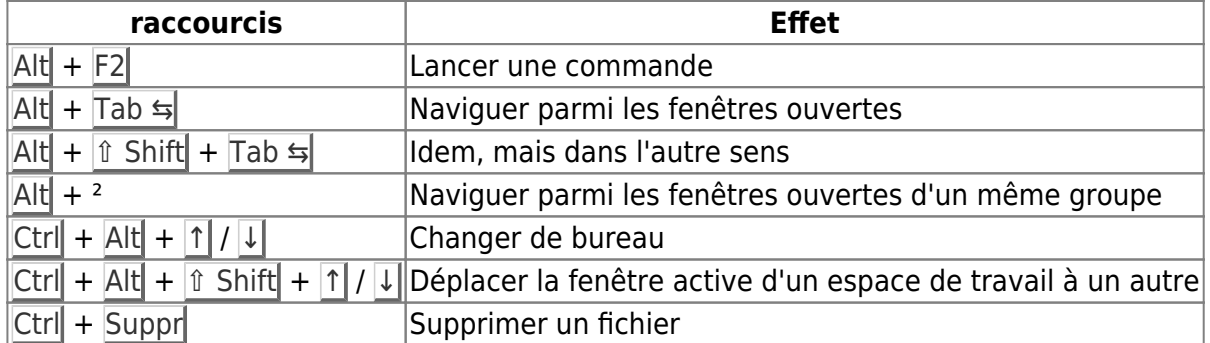

### **Screencasts et Screenshots**

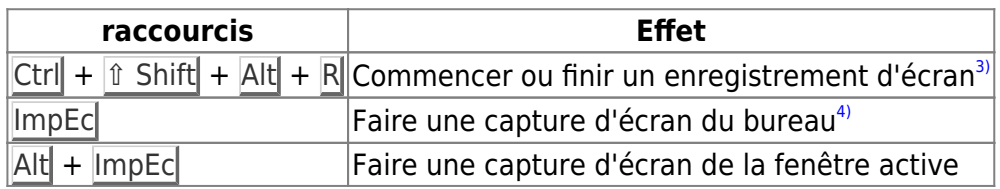

### **L'écran de connexion**

L'écran de connexion de gnome 3 est **gdm3**.

C'est ici que vous pouvez choisir le compte utilisateur auquel vous connecter.

**gdm3** est configurable même si pour l'instant (août 2012) il n'existe pas de gestionnaire graphique, tout se passe dans un fichier :

[Configurer gdm3 pas à pas](http://debian-facile.org/doc:environnements:gnome:gdm3)

### **Le bureau**

#### $\pmb{\times}$

Par défaut, le bureau est vierge.

Plus d'icônes, plus de barre des tâches ni de gadgets, on découvre uniquement en haut du bureau le tableau de bord de GNOMEShell.

#### **Tableau gnome-shell**

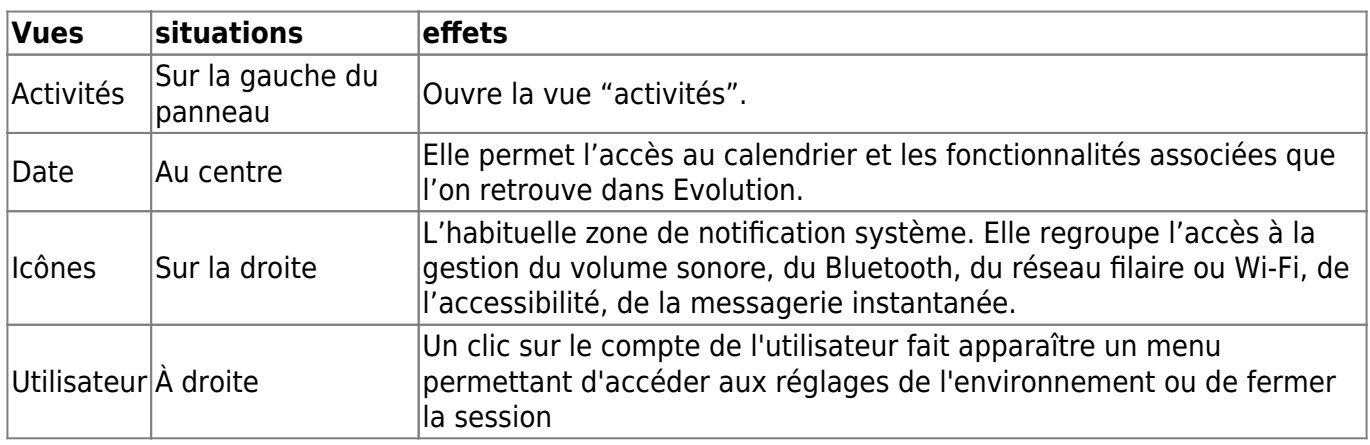

 $\pmb{\times}$ 

## **Astuce de fermeture**

Une fois le menu **Utilisateur** actif, activez la touche Alt du clavier pour modifier :

Mettre en veille

En :

Eteindre...

Permet de ne pas passer par la fermeture de la session pour éteindre le PC. <sup>1</sup>

# **Particularités**

## **Les notifications**

La zone de notification se situe en bas de l'écran.

- 1. Elles sont conservées et peuvent être affichées par un simple passage de la souris au-dessus.
- 2. Elles sont interactives : s'il s'agit d'un message instantané on peut y répondre directement depuis la notification.

C'est aussi dans la barre de notification, à droite, que viendront se loger les icônes d'état des applications (lecteurs de musique, etc.).

## **Gestion des fenêtres**

La gestion des fenêtres en mode pavant :

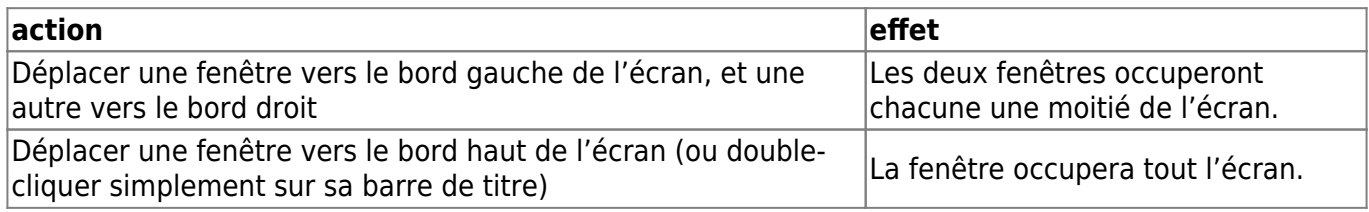

#### **Exemple de double fenêtres en Vue :**

 $\pmb{\times}$ 

 $\pmb{\times}$ 

# **Activités**

### La vue Activités

Accessible à la souris via le bouton Activités, en haut à gauche de l'écran, soit en déplaçant simplement le curseur dans ce coin, ou encore au clavier avec le raccourci clavier  $\text{Alt} + \text{F1}$  ou la touche  $H$  Win du clavier.

### $\pmb{\times}$

Cette vue se décompose en cinq parties.

## **dash**

La vue dash

Le dash d'applications est la barre verticale à gauche et permet :

- de lancer ses applications favorites, faisant ainsi office de barre de lanceurs ;
- d'accéder aux applications déjà ouvertes, les applications en cours d'exécution sont entourées d'un halo lumineux pour les distinguer des lanceurs.

### **Bureaux virtuels**

Positionnés à droite, le nombre de ces bureaux virtuels augmente ou diminue dynamiquement :

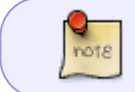

Gnome Shell ouvre toujours n+1 bureaux, où n est le nombre de bureaux dans lesquels vous avez placé des applications.

# **Fenêtres**

La vue fenêtres

Les miniatures des fenêtres ouvertes du bureau courant, sont organisées en mosaïque.

Il est possible depuis cette vue de :

- 1. fermer les fenêtres  $5$ ,
- 2. organiser ses fenêtres dans des bureaux virtuels <sup>6</sup>, par un glisser-déposer de la miniature d'une fenêtre ouverte vers le volet listant les bureaux (à droite).

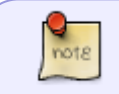

À chaque fois que vous déplacez une fenêtre vers une activité<sup>[7\)](#page--1-0)</sup> vide, le système en crée une nouvelle prête à être remplie

# **Applications**

La vue Applications

 $\pmb{\times}$ 

Cette vue est accessible via l'onglet Applications.

Les applications graphiques, identifiées par leurs icônes, y sont regroupées par thèmes [8\)](#page--1-0), accessible par le menu à droite.

Un clic gauche sur une icône ouvre l'application dans le bureau actif, un clic du milieu l'ouvre au choix dans un nouveau bureau.

Autrement, un glisser-déposer de l'icône vers la droite permet d'ouvrir l'application dans le bureau de son choix, et vers la gauche permet de l'ajouter dans le dash.

# **Recherche d'activités**

La recherche d'activités

Accessible par le champ, en haut à droite, ou par la barre Espace du clavier.

Elle permet la recherche des activités parmi :

- les applications,
- les raccourcis.
- et les fichiers ouverts récemment.

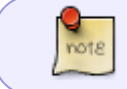

Au fur et à mesure de la saisie des termes dans **Recherche**, la vue se met à jour en fonction des éléments trouvés.

Les deux boutons du bas permettent de lancer une requête sur Google ou Wikipedia, le résultat de la recherche s'ouvrant dans le navigateur.

 $\pmb{\times}$ 

# **User : Économiseur et Arrêt de l'écran**

On ne peut plus choisir la suppression de l'économiseur et l'arrêt de l'écran dans l'application dédiée des Paramètres systèmes.

Ouvrir l'applet des Applications au démarrage :

```
 Activités -> Applications -> Applications au démarrage
```
Désactiver l'écran de veille. Puis choisir :

Ajouter et y rédiger cette commande :

xset -dpms

Ce qui supprimera l'arrêt automatique de l'écran. Fermer et redémarrer le bousin.

## **Ecran ajout**

Pour gérer l'ajout d'écran, ouvrir :

Paramètres système -> Affichage

Pour utiliser l'écran ajouté dans sa résolution propre :

- 1. décochez Même image sur tous les écrans,
- 2. déverrouillez le bouton I en O par simple clic gauche dessus,
- 3. déplacez avec la souris l'écran ajouté et placez-le devant celui du pc (en général le portable),
- 4. modifiez la résolution,
- 5. activez Appliquer,
- 6. validez la nouvelle résolution.
- 7. Touches simultanées sur Ctrl +  $\overline{Q}$  pour quitter et c'est fait.

# **Gnome-tweak-tool**

### $\pmb{\times}$

**Gnome-tweak-tool**[9\)](#page--1-0), associé à gnome-shell-extensions, est une interface graphique permettant de configurer selon vos préférences et facilement, votre Gnome Shell.

# **Installation**

Depuis un terminal root $10$ , tapez :

apt-get update && apt-get install gnome-tweak-tool gnome-shell-extensions

#### **Bureau**

Paramètres du bureau. Retrouver la gestion des fichiers sur le bureau :

 $\pmb{\times}$ 

# **Shell Extensions**

Activer, désactiver, installer des extensions :

 $\pmb{\times}$ 

# **Extensions**

Les extensions permettent de mieux personnaliser votre environnement de travail

#### **Les extensions disponibles avec Wheezy**

Le paquet "gnome-shell-extensions" installe 13 extensions.

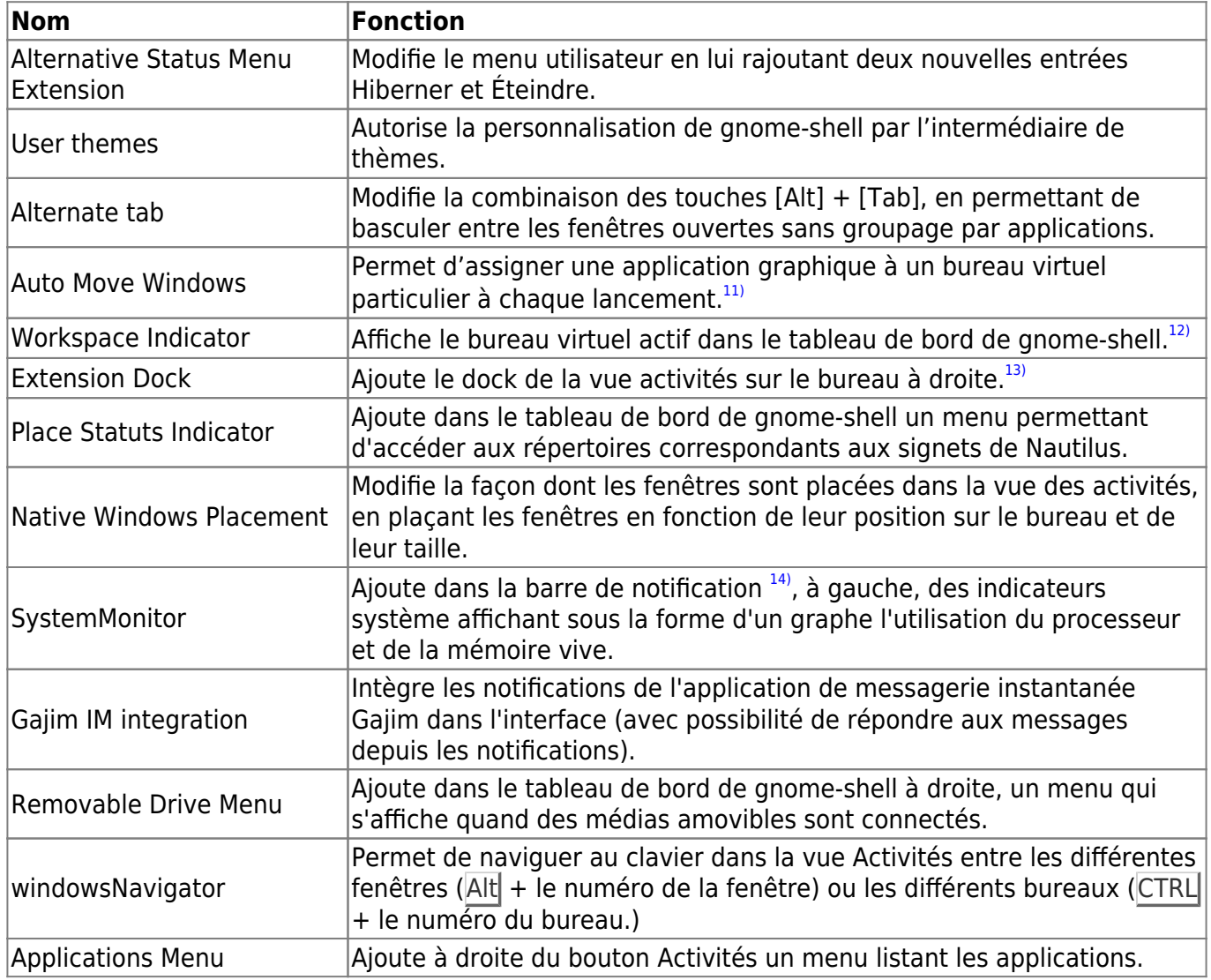

Une autre extension est disponible dans le [dépôt](http://debian-facile.org/doc:systeme:apt:sources.list) "stable":

**gnome-shell-timer**, une application de minuterie pour le tableau de bord de gnome-shell.

apt-get update && apt-get install gnome-shell-timer

Dans le [dépôt](http://debian-facile.org/doc:systeme:apt:sources.list) "whezzy-backports", vous trouverez l'extension **météo**.

Cette extension permet une recherche facile du lieu de votre choix et les lieux multiples. Ses options permettent de régler les unités de température, de vitesse du vent, ainsi que la position sur le tableau de bord de gnome-shell.

apt-get install gnome-shell-extension-weather

Pour info, ces extensions sont situées ici :

/usr/share/gnome-shell/extensions/

#### **Le site extensions.gnome**

La fondation Gnome met à disposition un site permettant d'installer d'autres extensions pour gnomeshell, à la façon des modules complémentaires pour Firefox.

<https://extensions.gnome.org/>

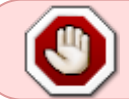

Le site est en version Bêta. Il est donc potentiellement instable! Les extensions ajoutées via ce site ne sont pas mises à jour par Debian.

Quelques extensions intéressantes :

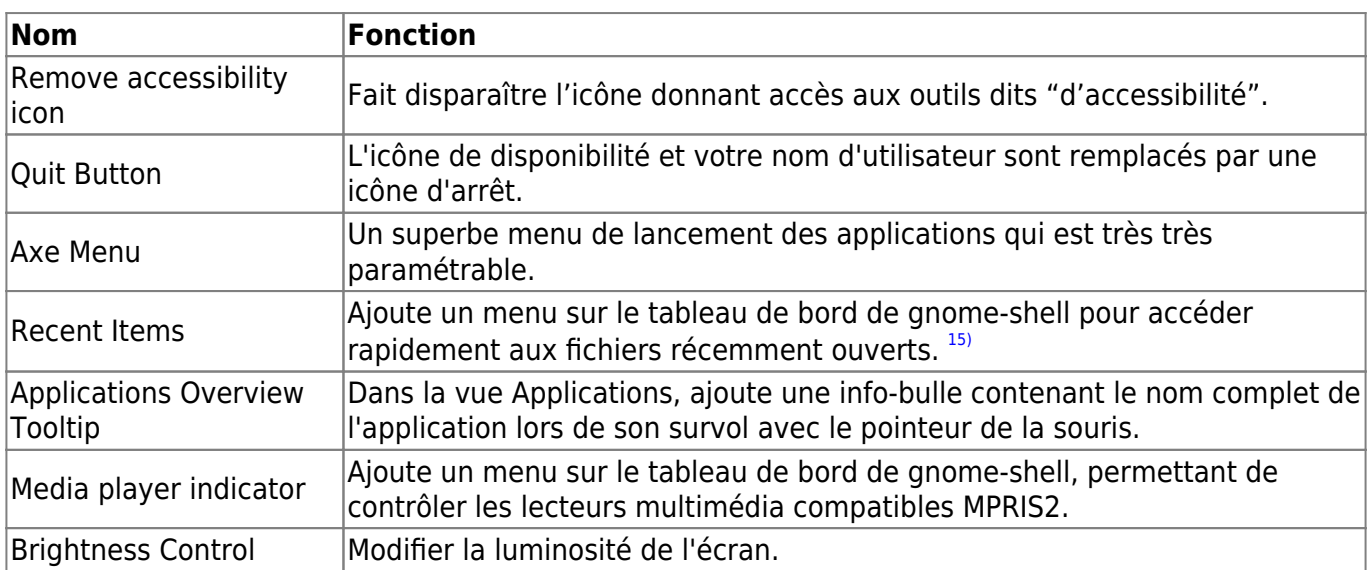

Pour info, les extensions téléchargées via extensions.gnome.org, sont situées ici :

```
~/.local/share/gnome-shell/extensions/
```
### **Nota:**

Via ce site et l'onglet "Installed extensions" :

•il est possible de configurer les extensions en cliquant sur l'icône

# **Fenêtres**

Réglages du comportement des fenêtres.

 $\pmb{\times}$ 

# **Fichiers**

Sélection de l'affichage des boutons ou du chemin complet du dossier dans [Nautilus](http://debian-facile.org/doc:environnements:gnome:nautilus)

# $\pmb{\times}$

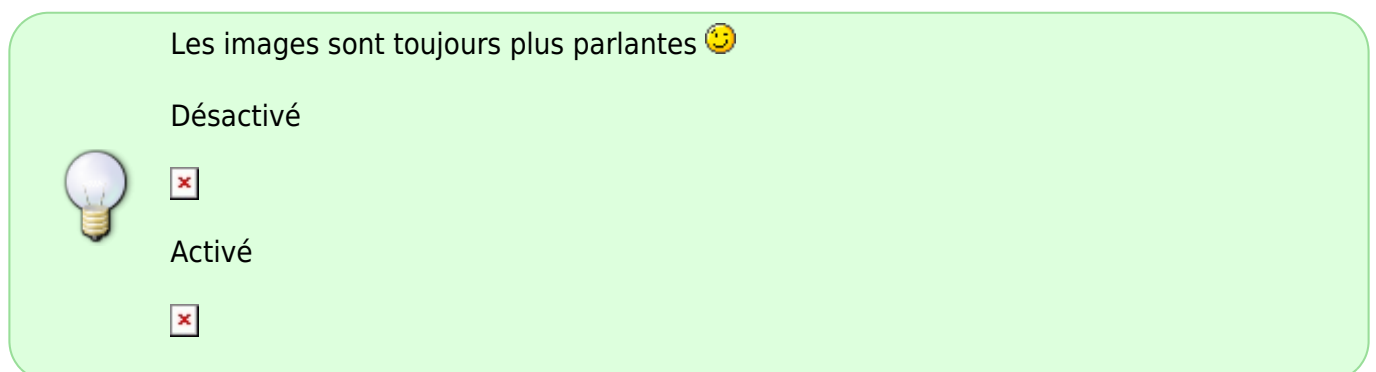

# **Polices**

Polices du système. Réglages relatifs aux polices utilisées dans les applications :

 $\pmb{\times}$ 

# **Shell**

Quelques paramètres du système.

Réglage de l'applet calendrier, réactivation des boutons de réduction et agrandissement dans les barres de fenêtres, gestion plus fine des actions à la fermeture de l'écran d'un portable :

 $\pmb{\times}$ 

# **Thèmes**

Modifier le thème graphique de l'interface.

Nécessite que l'extension User Theme soit installée.

- Shell theme ⇒permet d'installer un thème (depuis son fichier archive), et de choisir entre les thèmes installés.
- GTK+ theme ⇒affecte 'l'intérieur' des fenêtres y compris les menus.
- Window theme ⇒affecte les décorations des fenêtres (barre de titre, boutons et encadrement). [16\)](#page--1-0)

 $\pmb{\times}$ 

### **Installation de thèmes Gnome Shell**

- 1. Téléchargez et décompressez le thème de votre choix.
	- [deviantart](http://browse.deviantart.com/?qh=§ion=&global=1&q=gnome-shell)
	- $\circ$  anome-look
- 2. Déplacez le dossier extrait dans le répertoire ~/ themes se trouvant dans votre répertoire personnel (le créer s'il n'existe pas).
- 3. Lancez Gnome Tweak Tool et allez dans la section Theme.
- 4. Sélectionnez votre thème dans la liste déroulante Shell Theme.

### **Installation de thèmes Curseur**

Récupérez d'abord un nouveau thème-curseur, par exemple là :

[Choix du curseur Alkano.](http://kde-look.org/content/show.php/Alkano?content=158776)

J'ai choisi ce curseur parce qu'il est assez grand, sur fond blanc cerné d'un liséré noir.

On télécharge le fichier tar en activant : download (Alkano.tar.gz) dans notre répertoire user : Téléchargement.

On passe en terminal root<sup>[17\)](#page--1-0)</sup> et on déplace<sup>[18\)](#page--1-0)</sup> le fichier tar dans le répertoire <sup>[19\)](#page--1-0)</sup> : /usr/share/icons :

mv /home/user/Téléchargement/158776-Alkano.tar.gz /usr/share/icons

On se place<sup>[20\)](#page--1-0)</sup> dans le répertoire de destination :

cd /usr/share/icons

On décompresse<sup>[21\)](#page--1-0)</sup> le fichier tar :

tar xzf 158776-Alkano.tar.gz

On vérifie que le répertoire Alkano est bien décompressé et dispo<sup>[22\)](#page--1-0)</sup> :

ls

Et s'il y est, vous pouvez fermer le terminal root.

Lancez dans le terminal user :

gnome-tweak-tools

avec la souris allez dans l'application ouverte à la section :

Theme -> Cursor theme

et sélectionnez votre curseur Alkano dans la liste déroulante. L'effet est immédiat.

Au clavier, fermez l'application par :

```
Alt + FA
```
Et votre terminal user.

#### **Liens pour d'autres curseurs :**

[Des curseurs à gogo pour gnome 3.4 c'est là !](http://kde-look.org/content/search.php)

# **Trucs et Astuces**

### **Icônes sur le bureau**

Ouvrir :

gnome-tweak-tool

Et dans **Bureau** choisir → **Icône sur le bureau** en mettant le curseur de 0 à I avec la souris.

### **Avoir des icônes de lancement d'applications sur le bureau**

Petit truc pour avoir des icônes de lancement d'applications sur le bureau, vu ici : <http://debian-facile.org/viewtopic.php?pid=49795#p49795>

- 1. Ouvrir un éditeur de texte.
- 2. Ajouter le texte suivant :

gnome-desktop-item-edit ~/Bureau/ --create-new

ou, si votre bureau est en anglais

gnome-desktop-item-edit ~/Desktop/ --create-new

- 3. Enregistrer sous : /home/utilisateur/.gnome2/nautilus-scripts/cree\_new\_lanceur
- 4. Puis rendre ce fichier exécutable.

cd ~/.gnome2/nautilus-scripts<code **bash**>**chmod** u+x cree\_new\_lanceur

Il suffit ensuite de faire :

- 1. Clic droit sur le bureau.
- 2. De choisir : scripts  $\rightarrow$  cree\_new\_lanceur
- 3. De renseigner la boîte de dialogue qui s'affiche.

On peut aussi faire Alt<sup>+</sup>F2 et taper dans le champ qui s'affiche : pour le lanceur en **français** gnome-desktop-item-edit ~/Bureau/ --create-new ou pour l'**english** gnome-desktop-item-edit ~/Desktop/ --create\_new

### **Gnome - Disques montés**

#### test 23/12/2012 **smolski**

Si vous montez vos disque automatiquement par le [fstab](http://debian-facile.org/doc:systeme:fstab) en les disposant dans le répertoire dédié :

/mnt

Vous aurez à les ouvrir chacun via l'icône :

Fichiers -> /mnt -> Répertoire de montage

En les montant dans le répertoire :

/media

Vous en disposerez en passant la souris en bas à droite du bureau pour animer :

Périphériques amovibles -> Répertoire\_de\_montage

Ce qui pour moi est plus confortable.

Asta la vista !  $\bigcirc$ 

### **dconf-editor**

#### **Modifier Montage auto**

Tapez et validez :

dconf-editor

Et dans la fenêtre ouverte allez dans :

org -> gnome -> desktop -> media-handling

Puis décochez les cases **automount** et **automount~open**. Fermez le tout et voilà, l'effet est immédiat.

Merci de ton aide **captnfab**

- Ce tuto est ciselé notamment afin d'utiliser le tuto perso du matelot ici : [Tuto de la capitainerie pour monter ses périphériques en ligne de commande par un script](http://debian-facile.org/utilisateurs:captnfab:tutos:pmount-udisks)  [pmount-udisks](http://debian-facile.org/utilisateurs:captnfab:tutos:pmount-udisks)
- Autres liens : [La commande pmount](http://debian-facile.org/doc:systeme:pmount)

#### **Image de fond d'écran**

Adapter l'image de fond d'écran. Valider la commande :

dconf-editor

Dans la fenêtre qui s'ouvre dérouler les petits segments ainsi :

```
 org > gnome > desktop
```
Puis valider :

background

Une autre fenêtre s'ouvre et dans la liste à : **picture-options** > valider :

zoom

Et enfin choisir dans la fenêtre qui apparaît ce qui convient. <https://debian-facile.org/viewtopic.php?pid=241116#p241116>

Merci efpé et j57jp

# **Gnome classique**

La nouvelle interface ne vous convient pas, vous regrettez l'esthétique de Gnome 2, le cube de

#### Compiz  $23$ ?

Sélectionnez, lors de la fenêtre de connexion, Gnome classique, et vous retrouverez vos anciennes marques.

 $\pmb{\times}$ 

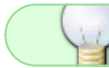

Le paramétrage des tableaux de bord se fait par un [Alt]+[ClicDroit].

# **Supprimer gnome**

On peut très bien faire cohabiter Gnome avec d'autres environnements sur le même PC en cas de besoin (cohabitation…). Il suffit de rester sur la même branche.

Mettre le cache à jour :

apt-get update

D'abord, faire :

apt-get install debtags

Puis, pour mettre le xorg comme installé manuellement et le conserver tel taper :

apt-mark manual xorg

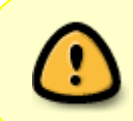

Par précaution, il est conseillé d'utiliser l'option -s (simulation) pour simuler la purge de gnome, ainsi vous pourrez contrôler la désinstallation AVANT de la réaliser vraiment !

On lance en simulation [la commande de purge avec aptitude](http://debian-facile.org/doc:systeme:apt:aptitude) et non pas avec **apt-get** :

aptitude -s purge ~i~Gsuite::gnome

Ce qui permet de noter par copié/collé tout ce qui sera supprimé du meta-paquet gnome.

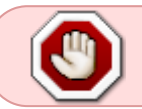

Cela fait, et si on ne distingue rien d'important on lance de nouveau la commande de purge sans la simulation mais dans une [console](http://debian-facile.org/doc:systeme:console) maintenant !

aptitude purge ~i~Gsuite::gnome

# **Liens**

• http://titia.chezlefab.net/bazar/df/Cheatsheet Gnome 3.pdf Un pdf d'utilisation de gnome3 par l'image !

Sur le forum là :<http://debian-facile.org/viewtopic.php?pid=49110>

- [gnome.org](http://www.gnome.org/)
	- o [release-notes/3.0](http://library.gnome.org/misc/release-notes/3.0/)
	- o [release-notes/3.2](http://library.gnome.org/misc/release-notes/3.2/)
	- o [release-notes/3.4](http://library.gnome.org/misc/release-notes/3.4/)
- [GnomeShell/CheatSheet](https://live.gnome.org/GnomeShell/CheatSheet)

[1\)](#page--1-0)

N'hésitez pas à y faire part de vos remarques, succès, améliorations ou échecs ! [2\)](#page--1-0)

### [mode fallback](https://help.gnome.org/users/gnome-help/3.0/fallback-mode.html.en)

Les vidéos sont enregistrées dans le répertoire votre home (Dossier personnel) et le format de compression utilisé est le WebM.

[4\)](#page--1-0)

[3\)](#page--1-0)

La capture au format png est enregistrée dans le dossier image de votre home. [5\)](#page--1-0)

en survolant à la souris celle à clôturer et en cliquant sur la croix apparaissant dans le coin droit de la miniature associée

appelés également activités

[7\)](#page--1-0)

[8\)](#page--1-0)

[9\)](#page--1-0)

[6\)](#page--1-0)

Bureau virtuel

comme dans le dash, celles en cours d'exécution sont entourées d'un halo lumineux

### l'application s'appelle: **Advanced Settings**

[10\)](#page--1-0) [su](http://debian-facile.org/doc:systeme:su)

[11\)](#page--1-0)

La configuration de cette extension peut s'effectuer via :  $\text{Alt} + \text{F2}$ , pour lancer la commande :

gnome-shell-extension-prefs

[12\)](#page--1-0)

Et permet de changer de bureau par le menu qu'il propose, ou en utilisant la molette de la souris sur l'afficheur.

#### [13\)](#page--1-0)

### **Modifier la position du dock :**

Par défaut il est positionné à droite, pour le placer à gauche, ouvrez son fichier extension.js

```
nano /usr/share/gnome-shell/extensions/dock@gnome-shell-
extensions.gcampax.github.com/extension.js
```
cherchez les lignes

const PositionMode = { LEFT: 0,

 RIGHT: 1 };

et les modifier ainsi :

```
const PositionMode = {
   LEFT: 1,
   RIGHT: 0
```
};

[14\)](#page--1-0)

[15\)](#page--1-0)

[16\)](#page--1-0)

qui apparaît en bas de l'écran au survol de la souris

Pour modifier sa configuration: [http://www.bananenfisch.net/?page\\_id=692.](http://www.bananenfisch.net/?page_id=692)

Nécessite de se déconnecter/reconnecter pour que cela prenne effet : Alt + F2 taper r puis entrée. [17\)](#page--1-0)

[superutilisateur](http://debian-facile.org/doc:systeme:superutilisateur) [18\)](#page--1-0)

#### [La commande mv](http://debian-facile.org/doc:systeme:mv)  $19)$

il est également possible de déposer le répertoire du curseur dans le dossier caché .icons du répertoire personnel

```
~/.icons/
20)
La commande cd
21)
tar
22)
La commande de listage ls
23)car il n'est pas compatible avec Gnome shell.
```
From: <http://debian-facile.org/> - **Documentation - Wiki**

Permanent link: **<http://debian-facile.org/doc:environnements:gnome:gnome3.4>**

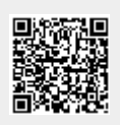

Last update: **16/02/2018 08:38**